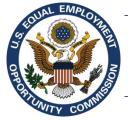

# Equal Employment Opportunity Commission (EEOC)

# **EEOC Public Portal User's Guide**Vol 8 - Manage Case Information

# **Table of Contents**

| Table of Contentsi |                                                             |    |
|--------------------|-------------------------------------------------------------|----|
| Introdu            | uction to the EEOC Public Portal                            | 1  |
| Chapte             | er 1 Displaying Information About Your Case                 | 2  |
| 1.1                | My Case Page                                                | 2  |
| Chapte             | r 2 Manage Representatives                                  | 4  |
| 2.1                | Add a Representative                                        | 4  |
| 2.2                | Update/Delete a Representative                              | 5  |
| Chapte             | r 3 Manage Contact Information                              | 6  |
| Chapte             | er 4 Submit and Receive Documents                           | 8  |
| 4.1                | Submit Documents to the EEOC/Agency                         | 8  |
| 4.2                | View/Download Documents                                     | 10 |
| Figure             | es es es es es es es es es es es es es e                    |    |
|                    | L – My Cases Listing (Hearings/Appeals)<br>2 – My Case Page |    |
| <b>Tables</b>      | · · · · · · · · · · · · · · · · · · ·                       |    |
| Tahla 1            | - Document Information Displayed on the Portal              | 10 |

#### **Introduction to the EEOC Public Portal**

The EEOC Public Portal is a secure, web-based application developed for individuals to interact with the EEOC regarding a complaint of employment discrimination. Using the EEOC Public Portal, you may file a complaint against an employer in the Private Sector (i.e. Business or non-profit) or a State or Local Government Agency. If you work or worked for the U.S. Federal Government as an employee or a contractor, or applied to work for the Federal Government, you may request a hearing with or appeal a decision to the EEOC regarding your formal EEO complaint. The EEOC Public Portal is the primary point of communication between you and the EEOC.

#### About the User's Guide

The EEOC Public Portal User's Guide ("User's Guide") provides comprehensive guidance for using the EEOC Public Portal's features and functions. The User's Guide is published as individual documents, each of which covers a particular feature or related features of the EEOC Public Portal.

The following EEOC Public Portal User's Guide documents are available; the highlighted Document Name is the one you're reading right now:

- ❖ Vol 1 Getting Started (learn about logging into the EEOC Public Portal, the Portal structure, and other basic information)
- Vol 2 Submit an Online Inquiry to the EEOC
- Vol 3 Post-Inquiry Tasks (learn about scheduling an interview with the EEOC, entering Supplemental Information, filing a Charge of Discrimination)
- Vol 4 Post-Charge Tasks (learn how to check the status of your case, respond to an Invitation to Mediate, request/respond to a Respondent's Position Statement)
- Vol 5 Charge Closure (learn what happens during the conclusion of an investigation/conciliation/closure and about your right to sue)
- ❖ Vol 6 Hearings with the EEOC
- ❖ Vol 7 Appealing Federal Agency Decisions to the EEOC
- Vol 8 Manage Your Case/Charge Information (learn how to display information about your case, enter/update your personal information, add Representatives, and submit/receive documents associated with your case)

# **Chapter 1** Displaying Information About Your Case

After you, as a federal sector employee, applicant, or contractor, have requested a hearing or filed an appeal with the EEOC, you can click on **My Cases** on the EEOC Public Portal to view the case information and associated documents. If you have more than one case filed with the EEOC, the **My Cases Listing** will display (Figure 1). This screen displays a list of all the cases (hearings, appeals) you have filed with the EEOC and their status. If you have only one hearing or appeal you will be taken directly to the **My Case** page when you click on **My Cases** on the Portal's home page.

The **My Cases Listing** is sorted by submission date, with newest cases listed first. If you have a large number of cases, use the page navigation buttons (  $\ll$  < >  $\gg$  ) to move between pages. Select the case you wish to view by clicking on the **Case Number**; this will display the **My Case** page.

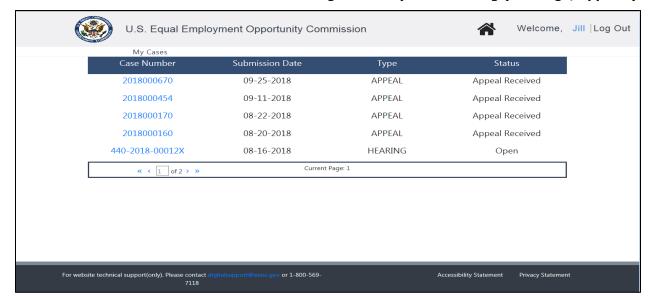

Figure 1 - My Cases Listing (Hearings/Appeals)

The case status column displays as follows:

- For hearings requests, the status will be Open or Closed.
- For appeals, the status will be one of the following:
  - Appeal Received Indicates the appeal request has been received by the EEOC.
  - Complaint File Received Indicates the EEOC has received the complaint file from the agency.
  - Complaint File Not Received Indicates the EEOC has not received the complaint file from the agency.
  - Appeal Being Processed Indicates the EEOC is working on the appeal.
  - Appeal Closed/Issued Indicates the EEOC has issued a decision and closed the appeal.

#### 1.1 My Case Page

If you have requested a hearing or filed an appeal, the **My Case** page will appear as shown in Figure 2 below (the page shown is for an appeal request, but for a hearing the page is identical). The page is divided into three sections: **My Case**, **My Representatives**, and **My** 

**Documents**. Descriptions of the numbered items follow Figure 2. (NOTE: Numbers are not actually seen on the screen.)

U.S. Equal Employment Opportunity Commission Welcome, Jill Log Out My Case Status: Appeal Received EEOC Appeal 2018000670 Your appeal: has been received by the U.S. Equal Employment Opportunity Commission's (EEOC) Office of Federal Operations (OFO). You may view the Fredminary Acknowledgement Notice (which has also been emailed to the Email Address in your Public Portal account). Nere When communicating with the EEOC about this appeal, please reference EEOC Appeal Number 2018000670 Add Representative Update My Information My Representatives First Name Last Name Middle Initial View/Update My Documents You may submit documents related to your case to the EEOC using this portal. Please submit only documents of the available Document Types. Documents that you send to or receive from the EEOC are listed below. You can open a document to review it or download and save it. Upload Added On Appellant inowledgment Letter 2018000670 Appellant Acknowledg 09/25/2018 My Cases

Figure 2 – My Case Page

**My Case**. This section displays the general information about your hearing/appeal and allows you to update your contact information and/or add representative information. (Chapter 2 & Chapter 3)

or 1-800

- My Representatives. This section displays a table of the (legal or non-legal) representatives you have entered. You may view/update/delete representatives here. If you have not entered any representatives, the My Representatives section will not display. (Chapter 2)
- My Documents. This section displays the documents associated with your hearing/appeal that you have sent, the agency has uploaded, or that the EEOC has sent to you (e.g. Report of Investigation, Preliminary Acknowledgement Notice). You may view, download, and/or submit documents here. (Chapter 4)

# **Chapter 2** Manage Representatives

If you have an attorney or another person representing you before the EEOC, you may enter information about the person who represents you on the **My Case** page. (For the examples in this chapter, information for a hearing is shown but the process for appeals is identical.)

> **Tip!** You may enter multiple representatives. The representatives you enter will be listed in the table in the **My Representatives** section on the **My Case** page.

#### 2.1 Add a Representative

To add a representative, perform the following steps:

**Step 1.** On the **My Case** page, click the **Add Representative** button.

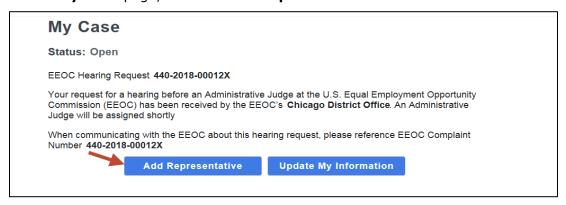

- **Step 2.** The **Representative Information** page displays. Indicate if the person who represents you is an attorney by clicking on either the **Yes** or **No** button.
- **Step 3.** Enter the information for the representative.

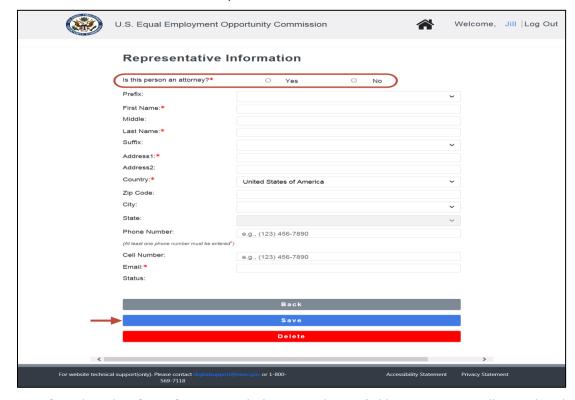

> **Tip!** When the **Zip Code** is entered, the city and state fields are automatically populated.

- **Step 4.** Click on the **Save** button. Click on the **Back** button to return to the **My Case** page.
- **Step 5.** The representative you identified will be sent an email to confirm that he/she will be representing you.
- **Step 6.** If the EEOC does not receive confirmation from the representative after 10 days, you may confirm by uploading a Notice of Representative signed by your representative, or you may designate a different representative.

#### 2.2 Update/Delete a Representative

To update the information for or delete a representative, perform the following steps:

**Step 1.** Click on the **View/Update** button beside the representative's name in the **My Representatives** table (shown below).

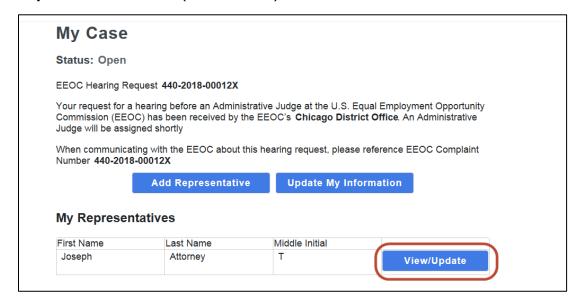

- **Step 2.** When the **Representative Information** page displays, make any necessary changes and click on the **Save** button.
- **Step 3.** If you need to delete a representative, click on the **Delete** button. When the confirmation prompt displays, click on the **Yes** button to delete.
- **Step 4.** Click on the **Back** button to return to the **My Case** page.

# **Chapter 3** Manage Contact Information

Please remember that it is your responsibility to ensure that the EEOC has your current address and contact information. On the **My Case** page, you can update your contact information (name, address, phone number, etc.). This allows you to keep the EEOC informed in the event you have moved, or changed your phone number or email address. (For the example in this chapter, information for a hearing is shown but the process for appeals is identical.)

> **Tip!** You cannot change your email address using the **Update My Information** button on the **My Case** page for a specific case. You must use the **Update Account** page as described in EEOC Public Portal User's Guide - Volume 1 – Getting Started.

To update your contact information, perform the following steps:

**Step 1.** On the **My Case** page, click on the **Update My Information** button.

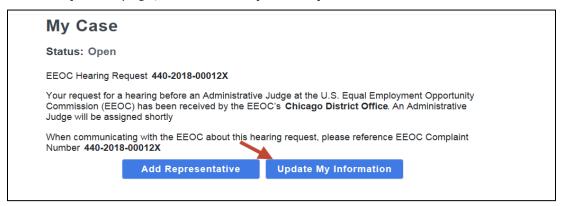

**Step 2.** On the **Complainant Information** page, your current contact information is displayed (initially you will see the information you entered when submitting your request). Make any needed changes.

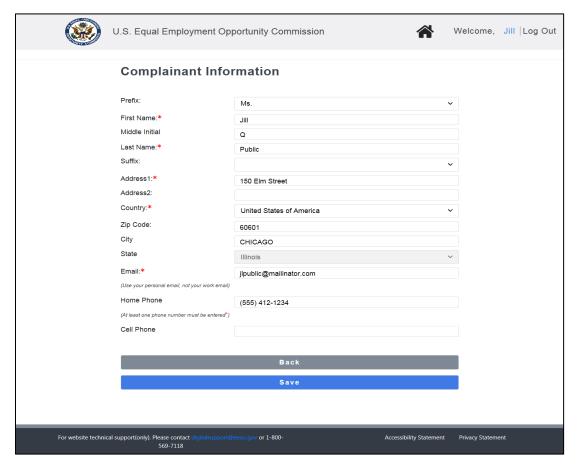

- **Step 3.** Click on the **Save** button. Click on the **Back** button to return to the **My Case** page.
- **Step 4.** Click on **Update My Information** at any time to view/update the information.

# **Chapter 4** Submit and Receive Documents

#### 4.1 Submit Documents to the EEOC/Agency

In the **My Documents** section of the **My Case** page, you may upload documents supporting your hearing or appeal. When you upload documents in the Portal, they will be available for you, the EEOC and the agency to read. Once you have uploaded a document, you can open or save it. An uploaded document cannot be deleted.

To upload a document, perform the following steps (for this example, uploading a document for an appeal is shown but the process for hearings is identical):

**Step 1.** On the **My Case** page, click on the **Upload** button.

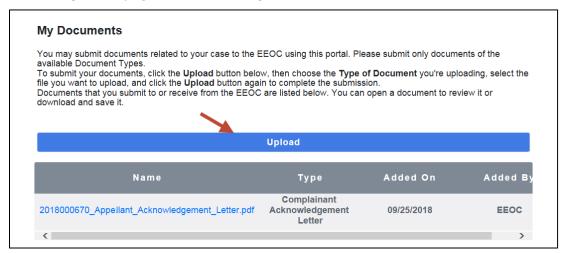

**Step 2.** The **Upload Document** window displays.

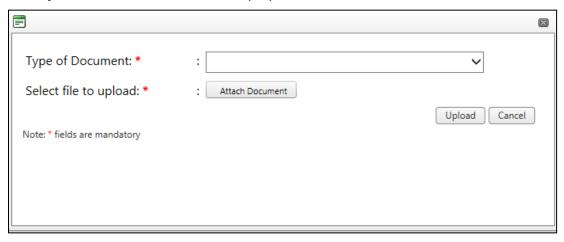

**Step 3.** Select the **Type of Document** from the drop-down list.

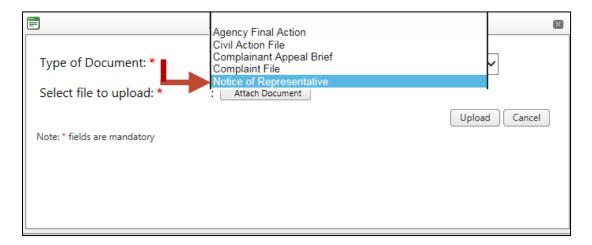

**Step 4.** Select the file to upload by clicking on the **Attach Document** button.

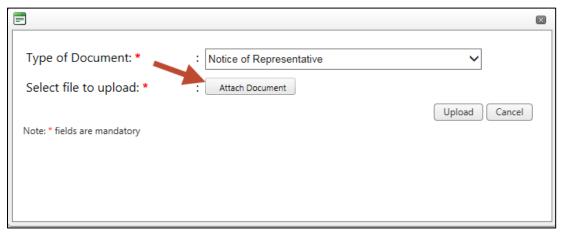

Navigate to the file in the Choose File to Upload window and click on OK.

**Step 5.** Click on the **Upload** button in the **Upload Document** window.

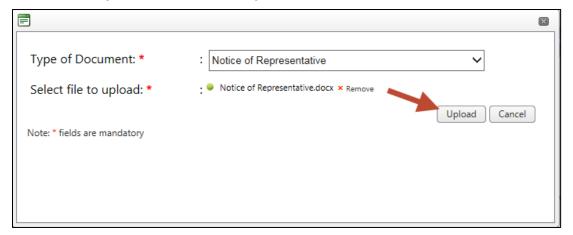

**Step 6.** The document you uploaded is displayed at the top of the **My Documents** list (documents are listed by **Added On** date, in reverse chronological order, with the most recently uploaded documents listed first).

### 4.2 View/Download Documents

In the **My Documents** section of the **My Case** page, you will see a list of the documents associated with your case that you have sent to the EEOC and those that the EEOC has sent to you. You may download a copy of a document to view it at any time. You may also save the document to your computer.

The information displayed for each document in the **My Documents** list is shown in Table 1 below.

 Column Name
 Description

 Name
 The name of the document. Identical to the document's file name minus the file extension.

 Type
 The document type (e.g. "Complainant Appeal Brief").

 Added On
 The date the document was uploaded.

 Added By
 The person who uploaded the document:

 "EEOC" if uploaded by the EEOC
 "Complainant" if uploaded by the complainant.
 "Respondent" if uploaded by the respondent

Table 1 - Document Information Displayed on the Portal

To download a document, perform the following steps:

- **Step 1.** On the **My Case** page, in the **My Documents** section, locate in the list of documents the one you want to download and click on the **Name** to start downloading it.
- **Step 2.** The document will be downloaded. Choose to open it, or save the file to your computer or a shared drive, as shown below:

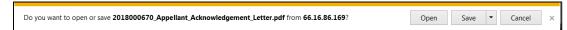

If you choose to save it, you will be asked to select a location on your computer where you want it saved. (You may also rename the document if you choose to save it.)

Be sure to save all documents related to your hearing, or appeal, including Email correspondence.